# In business for people.

**Laadinstructie TimeConnect**

**Release 2019.01**

# **Inhoud**

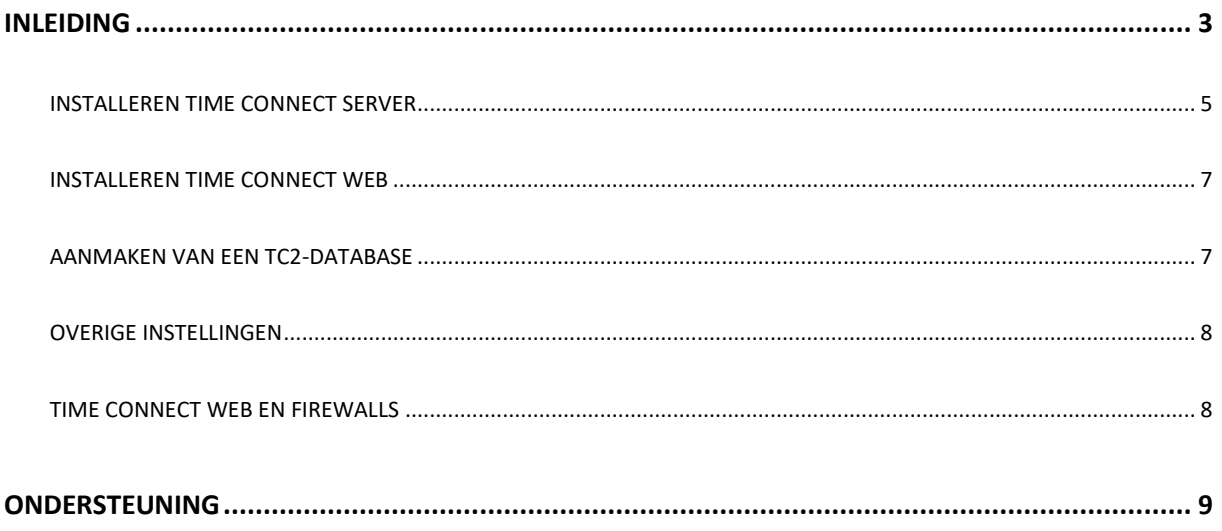

## <span id="page-2-0"></span>**Inleiding**

#### *LET OP*

#### *Server versie 8.5.5 met Fix pack 11 of hoger moet geïnstalleerd zijn.*

#### *Voor onze webapplicaties is vereist dat Java 8 geïnstalleerd en actief is op de IBM i.*

Dit document kan als een leidraad worden beschouwd voor de applicatiebeheerder bij het implementeren van de TimeConnect Release binnen uw organisatie. Voor het installeren van deze release gelden de volgende regels:

- Lees de documentatie goed door.
- Installeer de release eerst in een testomgeving.
- Maak voor het installeren van de release een back-up van uw databibliotheek.
- Voor de 2019.01 releases van alle producten van UNIT4 Business Software is een speciaal document beschikbaar op onze klantenportal [\(https://my.unit4.com\)](https://my.unit4.com/). Hierin staat belangrijke informatie over de randvoorwaarden die voor deze producten gelden. Op de startpagina vindt u het document 'Belangrijke informatie met betrekking tot de installatie van Releases 2019.01'.
- Wenst u extra ondersteuning bij de installatie/implementatie van de release? Dit kan telefonisch zowel in als buiten werktijd, maar ook komen we graag naar u toe. Aan deze diverse supportmogelijkheden zijn wel kosten verbonden. Wilt u hierover meer informatie? Neemt u dan contact op met het Projectbureau. Zie het laatste hoofdstuk van dit document.

De installatie van een Time Connect-release bevat verschillende onderdelen:

#### Voor Time Connect Server:

Het installeren van de release op de server (iSeries).

Voor Time Connect Web:

Het installeren van de war-file.

De programmatuur haalt u op van het UNIT4 Business Software Klantenportal **(**[https://my.unit4.com](https://my.unit4.com/)**)**

Als u de webapplicatie al eerder heeft geïnstalleerd, is het aan te raden om, voordat u een nieuwe versie van de webapplicatie installeert, de instellingen van deze webapplicatie te raadplegen.

De licentie van de webapplicatie wordt op de iSeries gecontroleerd. Dit betekent dat de licentiecodes op de iSeries moeten worden ingevoerd.

## <span id="page-4-0"></span>**installeren TIME CONNECT SERVER**

Het installeren van de programmatuur op de server (IBM PowerSystem).

Belangrijke informatie:

- Installeer deze release eerst in een testomgeving
- Maak voor het laden van de software eerst een back-up.
- Zorg ervoor dat minimaal versie V6R1M0 van het operating system OS/400 geladen is.
- Zorg dat recente (cumulatieve) fixes van IBM geladen zijn, zodat uw operating system up-todate is.

Het installeren verloopt via de zogenaamde LODRUN-procedure. Deze procedure is als volgt:

#### **Stap Handeling**

- 1 Controleer voor het installeren van de release altijd op [\(https://my.unit4.com\)](https://my.unit4.com/) of er belangrijke informatie over de installatie aanwezig is. Deze informatie vindt u op de startpagina en bij het product TimeConnect.
- 2 Stel alle bij TimeConnect betrokken bibliotheken compleet veilig.
- 3 Zorg dat het cd-image van de serverprogrammatuur (TC201901.iso) geladen is in een 'virtual optical device', conform de instructies op de Portal.
- 4 Zorg ervoor dat er geen andere gebruikers en batchtaken meer actief zijn die met TimeConnect te maken hebben.
- 5 Controleer of u op het PowerSystem minimaal de autorisatie \*ALLOBJ heeft. Dit autorisatieniveau is nodig voor het kunnen uitvoeren van onderstaande commando´s.
- 6 Controleer of op uw systeem het gebruikersprofiel CONSIST aanwezig is. Dit profiel is eigenaar van de objecten op de gegevensdrager en dient op uw systeem ook 'eigenaar' te blijven. Indien het gebruikersprofiel CONSIST nog niet bestaat, kunt u dit als volgt aanmaken:
	- CRTUSRPRF USRPRF(CONSIST) PASSWORD(\*NONE) TEXT('Eigenaar programmatuur UNIT4 Business Software) .
- 7 Controleer of de bibliotheek QTEMP in de lijst van bibliotheken staat. Als dat niet het geval is, voeg deze bibliotheek dan toe aan de lijst van bibliotheken. U kunt dit doen met behulp van het commando EDTLIBL.

8 Ga naar de commandoregel en geef het commando LODRUN DEV(xxxxxxx); vul voor xxxxxx het juiste device in, bijvoorbeeld OPTVRT01. Na enkele ogenblikken zal het scherm met de programmatuur van de TimeConnect -release verschijnen.

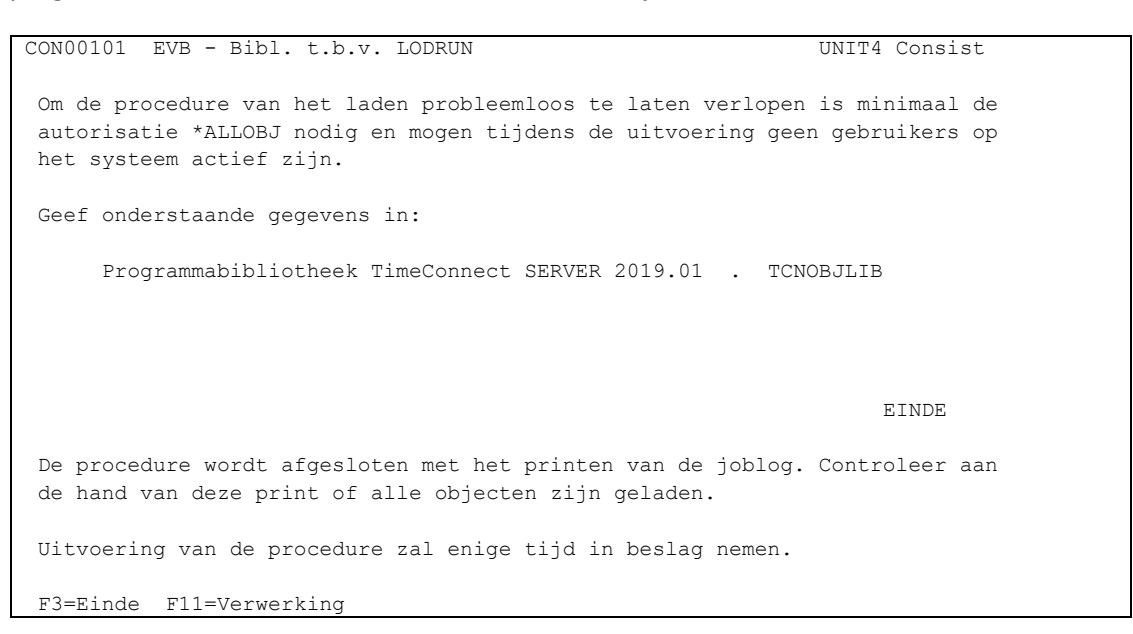

Met <Enter> wordt er gecontroleerd of de desbetreffende bibliotheken op het systeem aanwezig zijn. Indien een bibliotheek nog niet op het systeem aanwezig is, wordt deze tijdens de procedure aangemaakt.

- 9 Gebruik <F11> om de procedure op te starten. Indien TCNOBJLIB nog niet op uw systeem aanwezig is, geeft de programmatuur hiervan een melding; kies in dat geval nogmaals <F11> om het laadproces te starten. De release wordt interactief geladen. Deze procedure zal enige tijd in beslag nemen.
- 10 Verwijder het cd-image ('unload') uit de virtual optical drive.

## <span id="page-6-0"></span>**Installeren Time connect web**

Time Connect Web wordt geleverd in de vorm van een war-file, de TimeConnect.war. De war-file kan worden gedeployd in een application server zoals IBM WebSphere.

Voor het daadwerkelijk installeren van Time Connect Web verwijzen wij naar de documentatie van de application server waarin het gedeployd moet worden.

## <span id="page-6-1"></span>**AANMAKEN VAN EEN TC2-DATABASE**

Er is geen specifieke functie die een lege database aanmaakt, dit gebeurt automatisch wanneer Time Connect wordt gedeployd in een application server zoals IBM WebSphere. Wanneer de databibliotheek aangemaakt is (met de naam die is aangegeven in het jsql\_config.properties-bestand), moet op de iSeries eenmalig een programma aangeroepen worden waarin deze bibliotheek aangevuld wordt met bestanden die nodig zijn voor de koppeling met andere UNIT4 Business Software-applicaties. Het mag duidelijk zijn dat de volgorde waarin deze handelingen uitgevoerd worden, zeer belangrijk is.

Het aanmaken van een lege TC2-database verloopt in de volgende stappen:

- Deploy de webapplicatie; dit kan enkele minuten duren omdat de database nu aangemaakt wordt.
- Log in op de iSeries als QSECOFR. Voeg bibliotheek TCNOBJLIB toe aan de bibliotheeklijst. Toets het commando TC2CREATE in en druk op F4. Het onderstaande scherm wordt getoond; vul de namen van de TC-Object- en TC-Databibliotheek in en geef <Enter>.

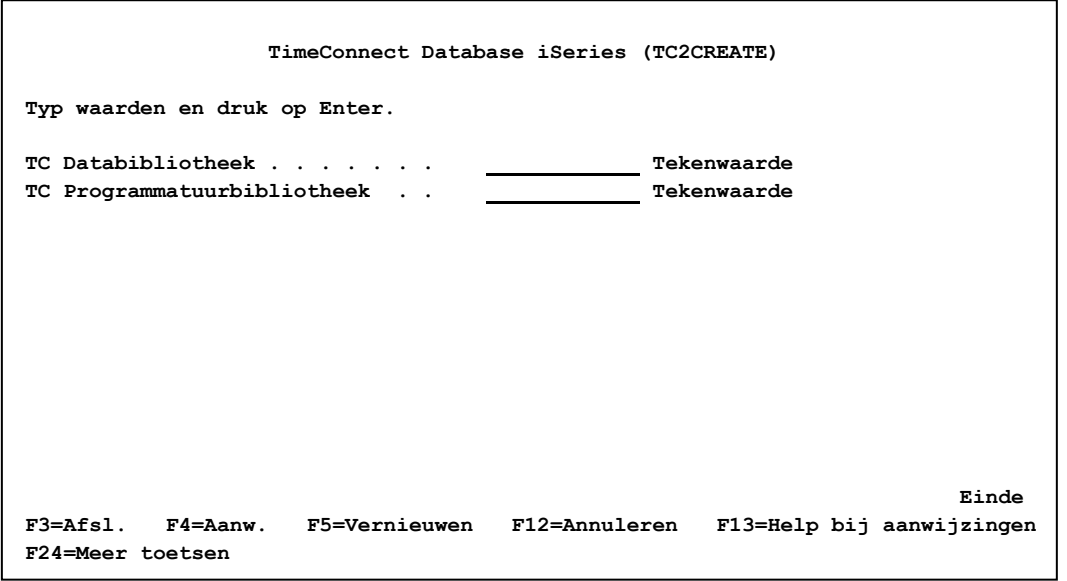

Na uitvoering van dit programma, is de TC2-database op iSeries compleet en beschikbaar voor applicaties als CMS/PRS en TMS.

Standaard is de gebruiker met de rol 'Administrator' aanwezig. De loginnaam is 'admin' en het wachtwoord 'tc', beide in kleine letters.

Deze Administrator kan de initiële omgeving (nummer 1) aanpassen of deze omgeving, na toevoegen van nieuwe omgeving(en) verwijderen.

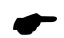

 *Uit veiligheidsoverwegingen is de loginnaam 'admin' in eerste instantie alleen geldig op de dag waarop de databibliotheek wordt aangemaakt. Het is aan te raden het wachtwoord van 'admin' direct te veranderen en de geldigheid van deze gebruiker aan te passen.*

## <span id="page-7-0"></span>**OVERIGE INSTELLINGEN**

Op de iSeries moet eenmalig een item toegevoegd worden aan de zgn. System Reply list. Wanneer in de toekomst wjzigingen in de tabellen in de TC2-database nodig zijn, zal de programmatuur deze wijzigingen zelfstandig uitvoeren. Gedurende dit proces kan een melding optreden (ID: CPA32B2) die door het systeem automatisch beantwoord moet worden omdat dit wijzigingsproces geen interactieve taak is. Het toe te kennen volgnummer (Sequence-number) kan vrij gekozen worden.

Commando: ADDRPYLE SEQNBR(…) MSGID(CPA32B2) RPY(I)

## <span id="page-7-1"></span>**Time Connect Web en firewalls**

Indien Time Connect is geïnstalleerd op een systeem met een firewall tussen de webapplicatie en de iSeries, dan moeten de poorten in de firewall naar de iSeries worden opengezet. Standaard zijn dit de poorten 446, 449 en 8470 t/m 8476.

# <span id="page-8-0"></span>**Ondersteuning**

Om de continuïteit van uw bedrijfsprocessen te waarborgen, verleent UNIT4 Business Software diverse vormen van ondersteuning. Waar kunt u terecht als u hiervan gebruik wilt maken?

- Bij een probleem met de standaard software van UNIT4 Business Software neemt u contact op met de Servicedesk. Dit kan op ieder gewenst moment via ons portal [\(https://my.unit4.com\)](https://my.unit4.com/). Zodra u inlogt zijn uw gegevens bij ons bekend. Een korte, bondige probleemomschrijving is voldoende voor de Servicedesk om – binnen de openingstijden – voor u aan de slag te gaan.
- Ondersteuning tijdens de installatie of implementatie van producten van UNIT4 Business Software is op aanvraag mogelijk. Neem daarvoor tijdig telefonisch contact op met ons Projectbureau, bij voorkeur twee weken voor installatie. Ondersteuning is mogelijk zowel binnen als buiten kantooruren, op locatie of telefonisch. Hiervoor gelden vaste tarieven.

U bereikt het Projectbureau op nummer: **088 – 247 14 34**. Ook voor andere vormen van ondersteuning, zoals opleiding en advies, kunt u bij het Projectbureau terecht.